# 「社会福祉法人の法人基本情報の更新及び確定」と 「所轄庁及び都道府県の事務処理用メールアドレスの更新」について

### <所轄庁・都道府県用>

## 2024年(令和6年)1月

## **はじめに**

社会福祉法人の財務諸表等電子開示システム(以下「本システム」という。)の ご利用にあたりましては、毎年度、本システムを通じて、次の手続きが必要となります。

<手続き1> 社会福祉法人の法人基本情報※の更新及び確定

※ 法人番号、法人名称、所在地、電話番号、メールアドレス、ホームページアドレスなど <手続き2> 所轄庁及び都道府県の事務処理用メールアドレスの更新

本資料にて、上記の手続きに関するシステムの操作方法などの手順につきまして、 ご案内させていただきます。

本システムから社会福祉法人、所轄庁及び都道府県さまに対する各種連絡につき ましては、上記の手続きでご登録いただいた情報に基づきご連絡させていただきますの で、遺漏などがないようご協力をお願いいたします。

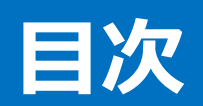

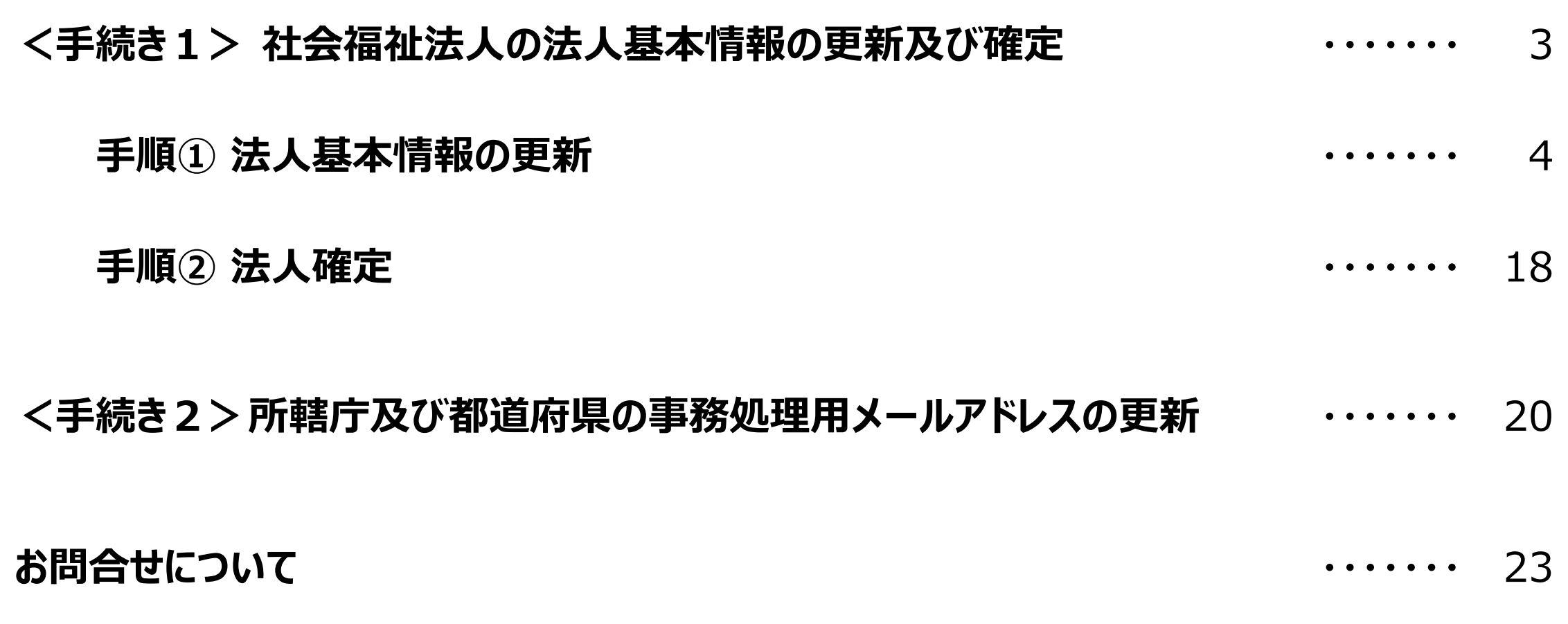

# **<手続き1> 社会福祉法人の法人基本情報の更新及び確定**

2024年(令和6年)1月15日(月)から2024年(令和6年)2月29日(木)までの期間において、次の「手順① 法人 基本情報の更新」及び「手順② 法人確定」の手続きをお願いいたします。

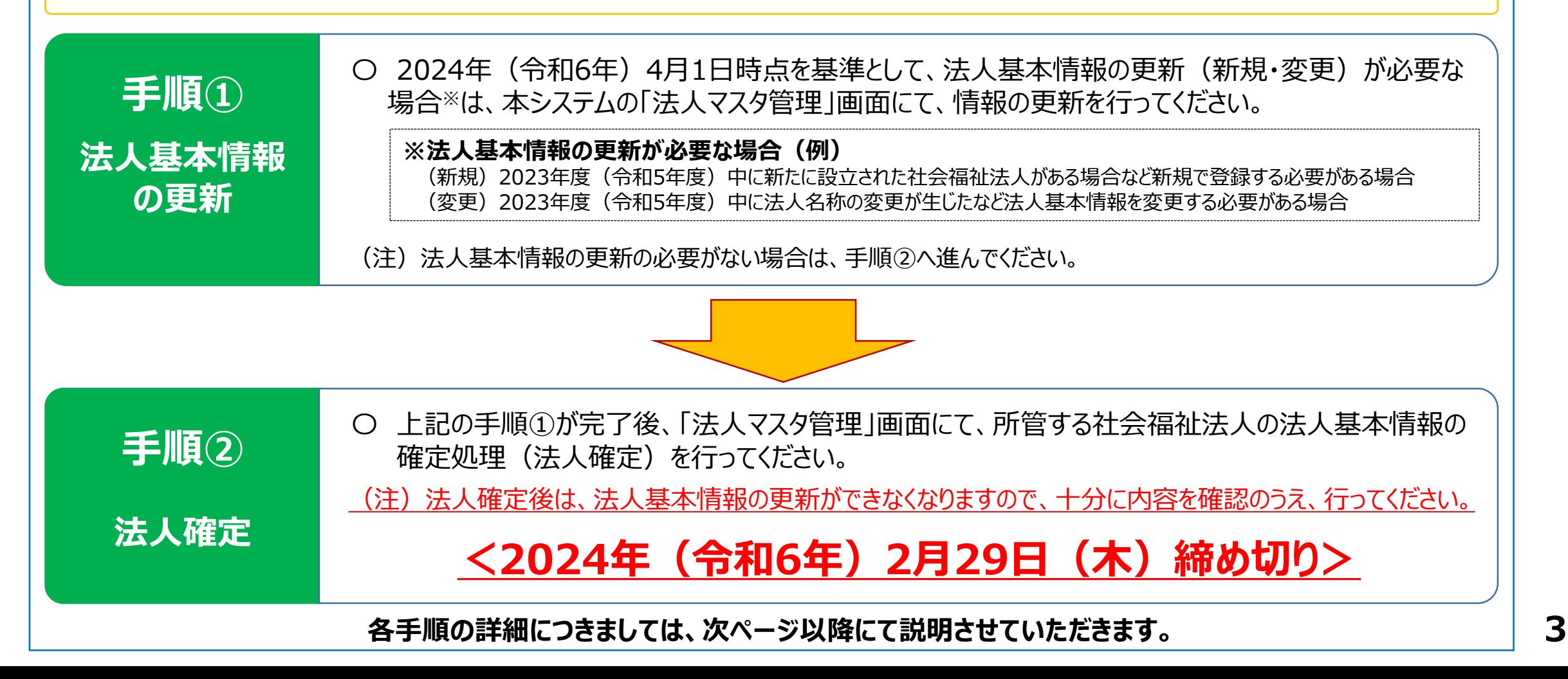

## **手順① 法人基本情報の更新**

法人基本情報の更新方法につきましては、2つの方法を用意しております。いずれの方法でも更新を行うことは可能ですが、 所轄庁さまの状況に応じまして、更新方法を選択のうえ、手続きを進めてください。

**個別更新** <仕様>更新が必要な法人の情報を画面上に表示させ、画面上で更新手続きを行う。(新規の場合は空白の画面が表示) ☞ あらかじめ更新が必要な法人が判明している場合や更新が必要な法人の件数が少ない場合に便利

<仕様>本システムに登録済みの法人の情報を一括してダウンロードし、更新したデータを本システムにアップロードする。 ☞ 本システムに登録済みの法人の情報を確認しつつ更新が必要な法人を判別する場合や更新が必要な法人の件数が多い場合に便利

#### **< 個別更新の操作方法 >**

**一括更新**

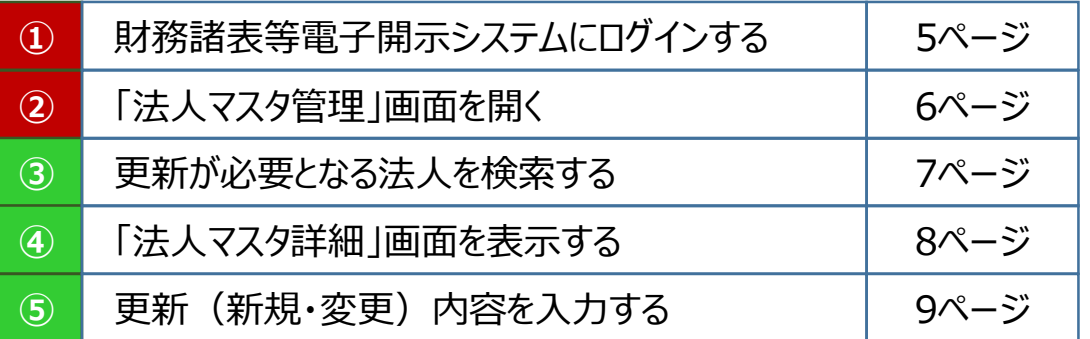

### **< 一括更新の操作方法 >**

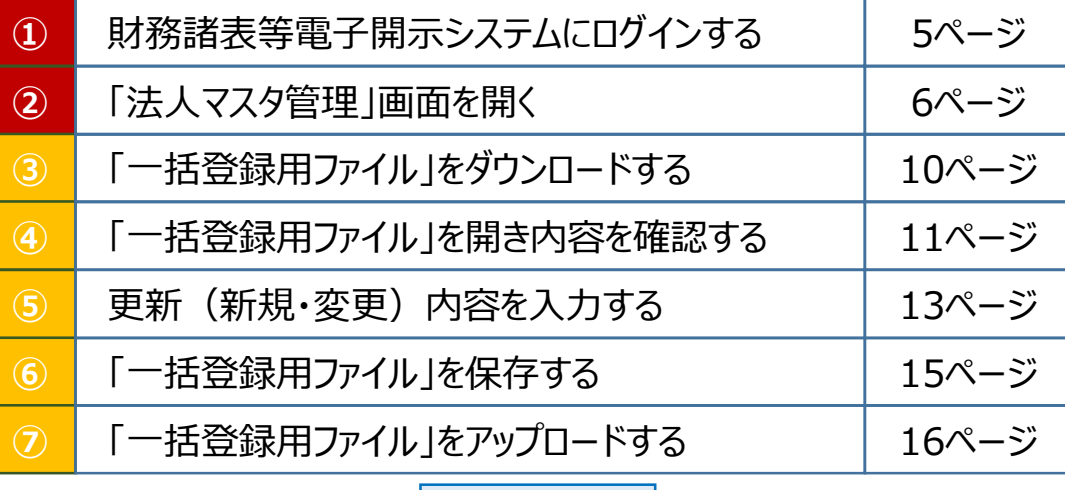

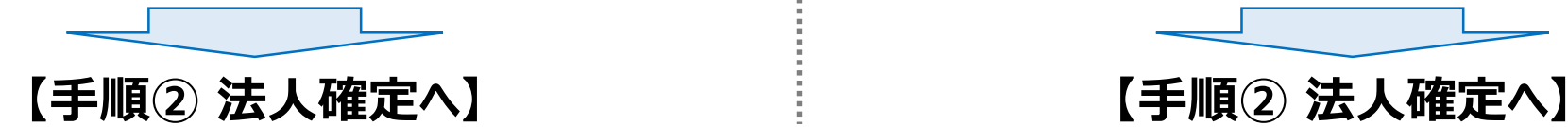

#### **① 財務諸表等電子開示システムにログインする**

① 社会福祉法人の財務諸表等電子開示システム関係連絡板の「ログイン画面」をクリックします。 ② 表示されたログイン画面に「ID」と「パスワード」を入力し、「ログイン」ボタンをクリックします。

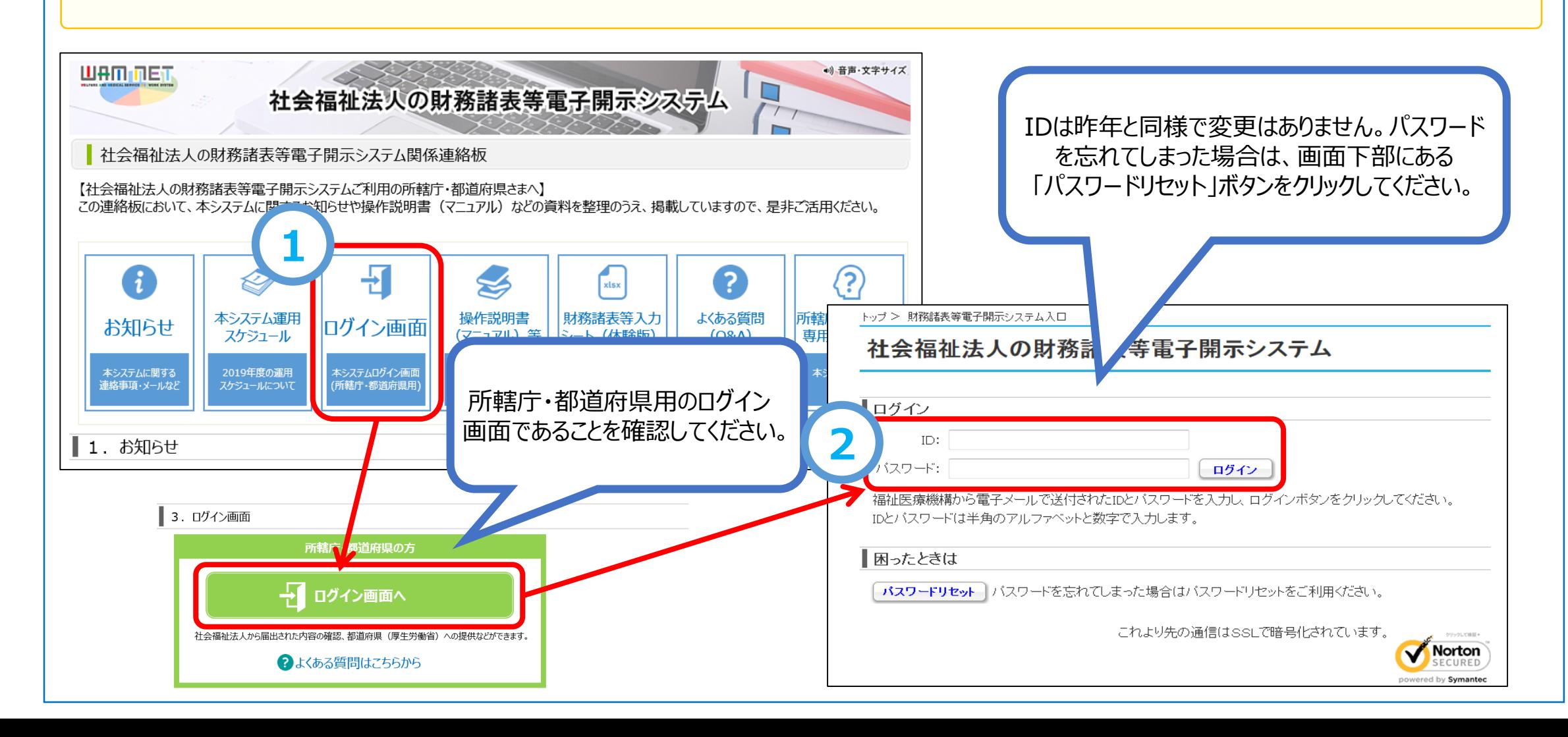

**5**

#### **② 「法人マスタ管理」画面を開く**

① ログインすると「財務諸表等電子開示システム(集約)」画面が表示されます。画面上部の「法人マスタ管理」をクリックします。 ② 「法人マスタ管理」画面が表示されます。

![](_page_6_Figure_2.jpeg)

**操作説明書 22ページ参照**

#### **<個別更新の場合> ③ 更新が必要となる法人を検索する**

#### **(登録済みの法人情報を更新する場合)**

① 「法人マスタ管理」画面に検索条件を入力のうえ、「検索実行」ボタンをクリックし、更新が必要となる法人を検索します。

#### **(新規で法人情報を登録する場合)**

② 「法人の新規登録」ボタンをクリックします。

![](_page_7_Picture_78.jpeg)

**操作説明書 23ページ参照**

**7**

![](_page_8_Figure_0.jpeg)

![](_page_9_Figure_0.jpeg)

### 操作説明書 **<一括更新の場合> ③ 「一括登録用ファイル」をダウンロードする <sup>47</sup>**○ページ参照 **ページ参照**

- 「法人マスタ管理」画面の上部の「一括登録用ファイルのダウンロード」をクリックします。
- OKボタンをクリックし、所管する法人の基本情報が記載された「一括登録用ファイル(Excelファイル)」をダウンロードします。 (「一括登録用ファイル」は任意の場所に保存してください。)

![](_page_10_Figure_3.jpeg)

#### $\le$ 一括更新の場合> 4 「一括登録用ファイル」を開き内容を確認する

〇 「一括登録用ファイル」はマクロ付のExcelファイルです。通常のExcelファイルを開く手順と同様にファイルを開きます。

〇 「一括登録用ファイル」を開く際、マクロの有効化を促す画面が表示される場合があります。この場合は「コンテンツの有効化」を クリックしてマクロを有効にします。

![](_page_11_Picture_50.jpeg)

#### **<前ページからのつづき>**

「一括登録用ファイル」には、本システムに登録されている所管する社会福祉法人の法人基本情報が記載されていますので、 2024年(令和6年)4月1日時点を基準として、「一括登録用ファイル」に記載されている法人基本情報の内容を確認してください。

#### **◎ 「法人一括登録用ファイル」に記載されている法人基本情報**

![](_page_12_Picture_125.jpeg)

#### **◎ 「法人一括登録用ファイル」の内容確認**

(変更)

2024年(令和6年)4月1日時点を基準として、法人一括登録用ファイルに記載されている法人基本情報について、更新 (新規・変更)する必要があるかをご確認ください。

![](_page_12_Picture_126.jpeg)

: 2023年度(令和5年度)中に法人名称の変更が生じたなど、法人基本情報を変更する必要がある場合 (イ) 更新

※ 社会福祉法人を廃止または休止した場合も「(イ)更新」とし活動状況欄を「休止」としてください。

### 操作説明書 **<一括更新の場合> ⑤ 更新(新規・変更)内容を入力する <sup>49</sup>**○ページ参照 **ページ参照**

#### **(ア) 新規登録**

- ① 法人基本情報を新規登録する場合、登録したい行のひとつ上の行を選択のうえ、「行挿入」ボタンを押します。
- ② 挿入した行に新規登録する法人基本情報を入力し、B列の「反映区分」に「1:新規登録」を選択します。

![](_page_13_Picture_94.jpeg)

#### **(イ) 更新(変更)**

① 法人基本情報を更新(変更)する場合、法人一括登録用ファイルの記載内容を正しい内容に更新(変更)します。 ② 更新入力を行った後、B列の「反映区分」に「2:更新」を選択します。(更新がない場合はB列は空欄のまま)

※ 灰色部分はシステム側で使用する箇所です。 **ME 5- 8- A 6 Q Q =**  $? \quad \mathbb{R} - \mathbb{R} \times$ 一括法人一覧 (●●●法人) .xlsm - Excel サインイ ファイル 外チ ホーム 挿入 ページレイアウト 数式 データ 校問 表示 Meiryo UI ↰  $\mathsf{A}$  $\sim$   $\sim$   $\sim$   $\sim$   $\sim$ ы 性 ₩  $\delta$  $|14 \rangle$ 元に戻す 文字拡大 文字縮小 フォントの色 フィル コピー 貼り付け 切り取り 上書き 電子メール  $\sim$   $\sim$   $\sim$   $\sim$ ——<br>保存 法人基本情報を必要に応じて 手がき 編生 基本 元に戻す フォント 正しい内容に更新(変更)します。  $\mathbf{r}$  :  $\times$   $\mathbf{v}$ 法人一括登録ファイル  $A1$  $f_r$ 大一括登録ファイル 行挿入 行<mark>入 原映区分 年度 担当所轄庁 法人コード 1</mark> 行削除 チェック 法人区分 法人番号 法人名称 活動状況 法人名称フリガナ 都道府県名 市区町村名 2024 1:一般法人 9999999999 01: 運営中 社会福祉法人●●● シャカイフクシホウジンマルマルマル 東京都 武蔵野市 2024  $|01:$ 一般法人 車京都 武蔵野市  $\bullet \bullet \bullet \#$ XXXXXXXXXXXXXX888888888 888888888 01: 運営中 社会福祉法人■■■ シャカイフクシホウジンシカクシカクシカク  $8<sup>1</sup>$ 2024  $\bullet \bullet \bullet \#$ XXXXXXXXXXXXXX7777777777 01: 一般法人 01: 運営中 社会福祉法人★★★ 車京都 武蔵野市 777777777 シャカイフクシホウジンホシホシホシ  $9$ 2024  $| \bullet \bullet \bullet \dag |$ XXXXXXXXXXXXX666666666 101: 一般法人 666666666 01: 運営中 社会福祉法人▲▲▲ シャカイフクシホウジンサンカクサンカクサンカク 東京都 武蔵野市  $10$ 2024  $\overline{\phantom{a}}$  of  $\overline{\phantom{a}}$ XXXXXXXXXXXXXX5555555555 02: 社会福祉協議会 5555555555 01:運営中 ●●●市社会福祉協議会 マルマルマルシシャカイフクシキョウギカイ 東京都 武蔵野市  $\overline{11}$ **◆社会福祉法人を廃止または休止した場合◆** ① 該当法人のH列の「活動状況」に「02:休止」を選択してください。 反映区分 年度 更新入力を行った行の「反映区分」 ② 該当法人のB列の「反映区分」に「2:更新」を選択してください。 2024 列に「2:更新」を選択します。  $\overline{24}$ **② <mark>ま人一括登録ファイル</mark> 行挿入 行削除 <mark>①</mark>** 1:新規登録 24 チェック **(注)「反映区分」列が空欄の場合、** 24 2:更新 年度 担当所轄庁 法人コード 法人区分 法人番号 活動状況 法人 2024  $\bullet \bullet \overline{\bullet}$ XXXXXXXXXXXXX9999999999 01: 一般法人 999999999 01: 運営中 社会 **Lees 入力内容が本システムに反映されません。**  $\overline{24}$ 新規登録 01: 一般法人 4444444444 01: 運営中 社会  $8<sup>1</sup>$ 更新 01: 一般法人 RRRRRRRRR 01: 運営中  $2024$   $\bullet \bullet \bullet$ **YYYYYYYYYYYYYYRRRRRRRR** , **. . . . . .** 2024 ●●●市 XXXXXXXXXXXXX7777777777 01: 一般法人 7777777777 101: 運営中 社法人★★★ 2024 ●●●市 XXXXXXXXXXXXXX666666666 11:一般法人 666666666 社法人▲▲▲ 土会福祉協議会  $12$ 

**14**

#### 操作説明書 **<一括更新の場合> ⑤ 「一括登録用ファイル」を保存する <sup>50</sup>**○ページ参照 **ページ参照**

・OKボタンを押下と、「チェック結果」

列が表示されます。

① 法人基本情報の更新(新規登録を含む。)の操作を行った後、「チェック」ボタンを押下して入力内容をチェックします。

<エラーがある場合> 「チェック結果」列に表示されている内容をご確認のうえ修正します。

**【注意】チェックは必ず実施してください。チェックを行わず、一括登録(アップロード)を行った場合、 情報を更新することはできませんので、ご注意ください。**

② チェックが完了した (入力エラーを解消した) 法人一括登録用シートを保存します。

 $\circ$ K

![](_page_15_Figure_6.jpeg)

都道府県名・市区町村名の入力がされていません

都道府県名・市区町村名の入力がされていません

市区町村名の入力がされていません

都道府県名の入力がされていません

**● 入力エラーを解消した法人 一括登録用ファイルを保存**

「チェック結果」列に表示されているエラーの内容をクリックすると該当するセルに移動します。 (エラーチェックの一覧は22ページのとおり) **15**

### $\le$  一括更新の場合> ⑥ 「一括登録用ファイル」をアップロードする おおおく おおおく おおおく あいき あいき あいき

- 「法人マスタ管理」画面の左側メニューの「法人一括登録」メニューをクリックします。
- 「法人一括登録」画面が表示されますので、「ファイル選択」ボタンをクリックします。
- 「ファイルのアップロード」画面が表示されますので、ファイルを選択し、「開く」ボタンをクリックします。

![](_page_16_Figure_4.jpeg)

![](_page_16_Picture_5.jpeg)

#### **<前ページからのつづき>**

- 選択したファイル名称が表示されますので、「登録実行」ボタンをクリックします。
- 登録が完了した場合、画面上部にコメントが表示され、登録が完了します。

(注)エラーにより登録ができなかった場合は、画面下部の「エラー一覧」にエラーの内容が表示されます。エラー箇所を修正のうえ、再度ファイルの アップロードから登録実行までを実施します。

![](_page_17_Figure_4.jpeg)

![](_page_18_Picture_0.jpeg)

## **手順② 法人確定**

## **【注意】**

- **① 法人確定は、「提供処理の権限が付与されたID」で実施してください。それ以外 のIDでは確定できません。**
- **② 法人確定は、手順①の「法人基本情報の更新」が完了した後に実施してください。**
- **③ 法人確定を行うと、所管するすべての法人が確定され、法人基本情報の更新が できなくなります。また、法人確定の解除はできませんので、十分に内容をご確認の うえ法人確定を実施してください。**
	- **(ただし、法人の事務処理向けメールアドレス変更は法人確定後も更新(変更)が可能です。)**
- **④ 法人確定が完了するまでは、社会福祉法人に財務諸表等入力シートを案内す ることができませんので、期限(2024年(令和6年)2月29日(木))を厳守 してください。**

(参考)以下の変更については、問合せフォームからお知らせください。

・ 社会福祉法人の所轄庁が変更になった場合

・ 公表サイトの法人詳細情報ページに記載されている所轄庁の住所、電話番号、ホームページ、メールアドレスが変更となった場合

### **◎ 法人確定を行う**

法人マスタ管理画面から、「法人確定」ボタンをクリックします。

確認画面が表示されますので、「OK」ボタンをクリックし処理を完了します。

![](_page_19_Picture_36.jpeg)

### **<手続き2>所轄庁及び都道府県の事務処理用メールアドレスの更新**

所轄庁及び都道府県さまの事務処理用メールアドレスは、アカウントごとに設定されているため、更新(変更)する際は、対象とな るアカウントすべてにおいて手続きを行う必要があります。

① 更新(変更)が必要な事務処理用メールアドレスが登録されているアカウントにログインし、「財務諸表等電子開示システム (集約)」画面の上部の「アカウント管理」をクリックします。

![](_page_20_Figure_3.jpeg)

操作説明書 **272**○ページ参照 **ページ参照**

#### **<前ページからのつづき>**

① 「アカウント情報管理」画面が表示されます。メールアドレスの変更欄に変更後のメールアドレスを入力のうえ、「更新」ボタンを クリックします。

![](_page_21_Picture_20.jpeg)

![](_page_22_Picture_538.jpeg)

## **お問合せについて**

### **■ WAM NET社会福祉法人の財務諸表等電子開示システム関係連絡板のURL**

![](_page_23_Picture_2.jpeg)

[https://www.int.wam.go.jp/sec/zaihyou/](https://www.wam.go.jp/content/wamnet/pcpub/top/zaihyou)

### **■ 社会福祉法人の財務諸表等電子開示システムヘルプデスク(平日9:00~17:00 )**

<問い合わせフォーム>

<https://www.int.wam.go.jp/sec/opndom/wamappl/zsinq.nsf/fInquiry?Open&ct=60>

<お電話>03-3438-0299(~3/31まで)

※4/1以降の電話番号につきましては、おって連絡させていただきます。